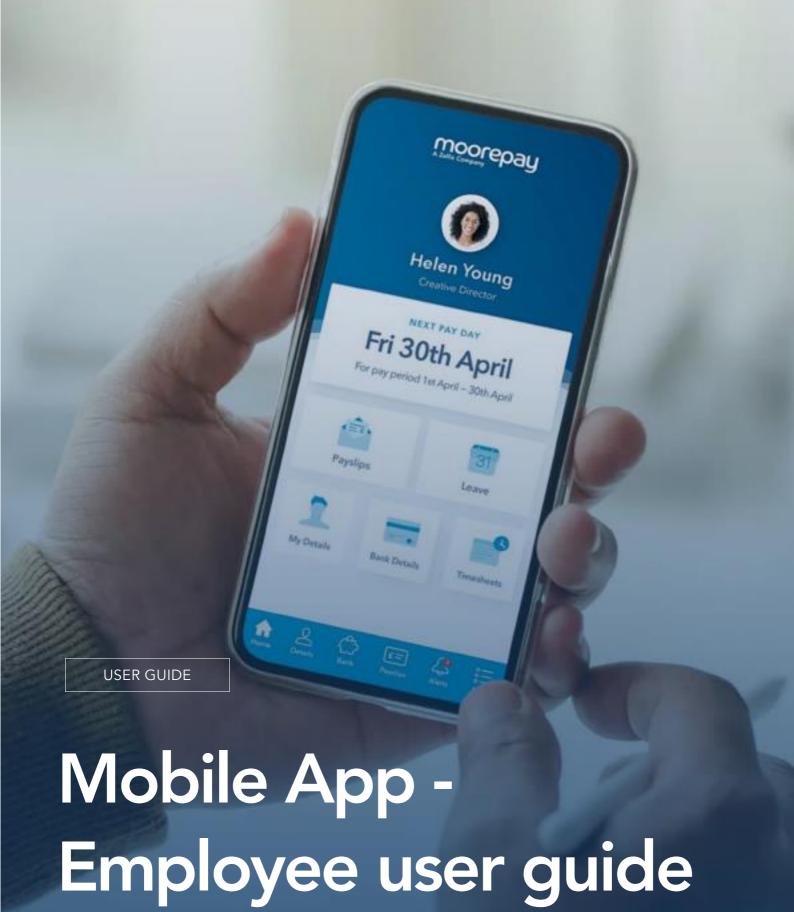

## **Contents**

| Home Screen                          | 4  |
|--------------------------------------|----|
| Payslips                             | 5  |
| Payslip Summary View                 | 5  |
| Privacy Mode                         | 6  |
| View Payslip                         | 6  |
| View Payslip Breakdown               | 7  |
| Download Payslip                     | 8  |
| P60s                                 | 9  |
| Leave                                | 10 |
| Allowance Available                  | 10 |
| Leave Request History                | 11 |
| Leave Status Key                     | 11 |
| Leave Request History - Authorised   | 12 |
| Request Response                     | 12 |
| Request Leave                        | 12 |
| View Breakdown                       | 13 |
| Review Request                       | 13 |
| Review Colleagues Leave              | 14 |
| Colleagues Leave Calendar navigation | 14 |
| Colleagues on leave                  | 14 |
| Cancel My Leave                      | 15 |
| Cancel Leave Authorised              | 15 |
| Cancel Leave Request                 | 16 |
| Cancel Leave Response                | 16 |
| My Details                           | 17 |
| Profile Picture                      | 17 |
| Dependants                           | 18 |
| Bank Details                         | 19 |
| Edit Bank Details                    |    |
| Timesheets & Expenses                | 20 |

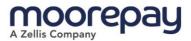

|   | Employee View                   | 20 |
|---|---------------------------------|----|
|   | Create New                      | 21 |
|   | Costing                         | 21 |
|   | Save                            | 21 |
|   | Submit                          | 21 |
|   | Submit All                      | 22 |
| \ | More                            | 23 |
|   | Settings                        | 23 |
|   | Enable Biometric Authentication | 24 |
|   | Privacy Policy                  | 24 |
|   | Edit Password                   |    |

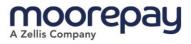

## **Home Screen**

This is the landing page that the user will be presented with when first logging into the App.

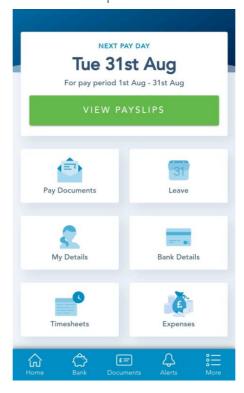

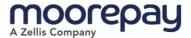

## **Payslips**

Payslips can be accessed from the Pay Documents tile, by clicking the Payslips icon on the bottom tray or by clicking on the green View Payslips button.

## Payslip Summary View

The latest six payslips are displayed by default, the user can use the filter in the top left-hand side to display all payslips. These can be displayed in a list or as tiles by toggling the display icons.

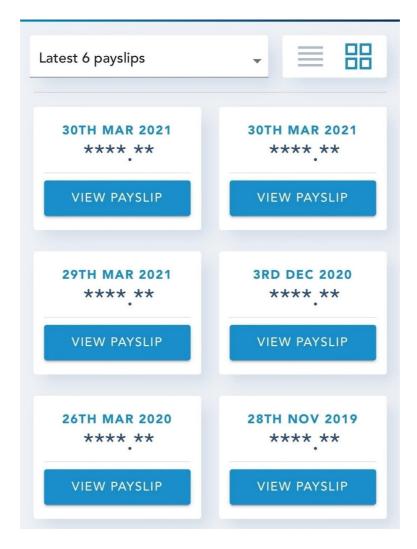

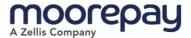

## **Privacy Mode**

If privacy mode is active, then the payslip values will be hidden.

Privacy mode can be disabled by clicking on the eye icon in the top right-hand corner.

## View Payslip

Clicking on View Payslip shows the user their gross pay, total deductions, and net pay for the selected period.

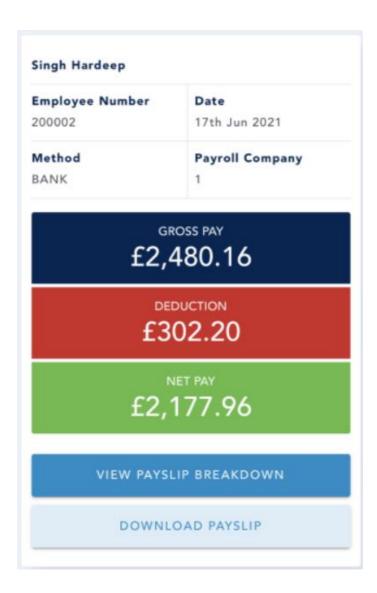

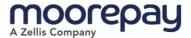

## View Payslip Breakdown

The View Payslip Breakdown option will show the user a mobile friendly full payslip.

| <                 | Pay      | yslip B | Ireako  | down       |             |  |
|-------------------|----------|---------|---------|------------|-------------|--|
| Statutory Detai   | ls       | This I  | Period  | (£)        | To Date (£) |  |
| Taxable Pay:      | iy: £2,4 |         | 480.16  |            | £20,277.95  |  |
| Income Tax:       |          | £302    | 2.20    |            | £2,505.00   |  |
| Employers NIC: £2 |          | £241    | 241.25  |            | £2,495.32   |  |
| Gross Break       | cdow     | n       |         |            |             |  |
| Pay Item          | Units    | Rate    | This    | Period (£) | To Date (£) |  |
| SALARY            | 0        | 0       | £2,5    | 83.33      | £7,749.99   |  |
| WPR SAL SAC       | 0        | 0       | -£10    | 3.17       | -£388.69    |  |
| BACKPAY           | 0        | 0       | £0.0    | 0          | £12,916.65  |  |
| Payme             | nt Tota  | al (£)  | £2,4    | 180.16     | £20,277.95  |  |
| Deductions        | Brea     | kdov    | vn      |            |             |  |
| Deduction Item    |          |         | This I  | Period (£) | To Date (£) |  |
| TAX               |          |         | £302.20 |            | £2,505.00   |  |
| N.I.              |          | £0.00   |         | )          | £628.01     |  |
| Deduction         | s Tota   | l (£)   | £302    | 2.20       | £3,133.01   |  |
| Payment Metho     | od       |         |         | NET PAY    | (£)         |  |
| BANK              |          |         |         | £2,177.96  |             |  |

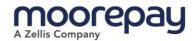

## **Download Payslip**

The Download Payslip button will download a full PDF version to the user's device.

|                                                                                                    | Advice 17/06/21                           |
|----------------------------------------------------------------------------------------------------|-------------------------------------------|
| Department 0001  Employee No. 200002  Name Mr D Dansie  Address Garden Centre  Newport Road  Albrighton  WV7 3EE                                                                                                    |                                           |
| Personal Information Statutory Details                                                                                                    |                                           |
| Name         Mr D Dansie         Taxable Pay         £2,480.16         £2           Address         Roses & Shrubs Garden Centre         Income Tax         £302.20         £2                                                                                                    | Date<br>20,277.95<br>2,505.00<br>2,495.32 |
| Cost Centre 01                                                                                                    |                                           |
| Pay Item                                                                                                    |                                           |
| Pay Item         Units         Rate         This Period         Year To           SALARY         0.00         0.00         £2,583.33         £7,749.           WPR SAL SAC         0.00         0.00         £-103.17         £-388.6           BACKPAY         0.00         0.00         £.00         £12,910 | .99<br>59                                 |
| PAYMENT TOTAL £2,480.16 £20,27                                                                                                    | 7.95                                      |
| Deduction Item                                                                                                    |                                           |
| Deduction Item         This Period         Year To Date           TAX         £302.20         £2,505.00           N.I.         £.00         £628.01                                                                                                    |                                           |
| DEDUCTION TOTAL £302.20 £3,133.01                                                                                                    |                                           |
| Pay Method NET PAY BANK £2,177.96                                                                                                    |                                           |
| Other Information                                                                                                    |                                           |
| Other InformationThis PeriodYear To DateEmployers Pens£165.07£621.90                                                                                                    |                                           |
| Messages                                                                                                    |                                           |

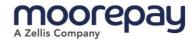

## **P60s**

These are accessible via the Pay Documents tile.

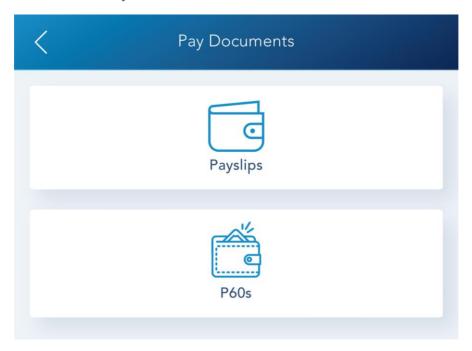

If the employee has any available P60s these will be listed after clicking on the P60 tile.

Only the years where a P60s has been found will be shown here. Clicking on Download will save a copy to the users' device and open it to view.

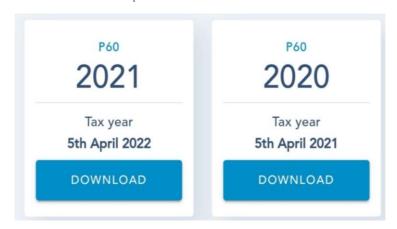

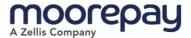

## Leave

Clicking on the Leave tile will open the Leave Dashboard.

Authorise Leave and Cancel Employees' Leave are only available to managers and payroll admins.

## Allowance Available

This section will display the employees remaining leave entitlements for the current holiday year.

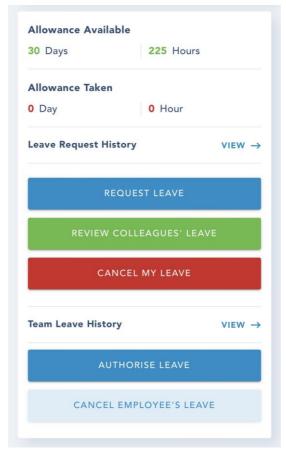

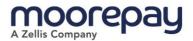

### Leave Request History

Clicking on Leave Request History will open on the Requested Tab.

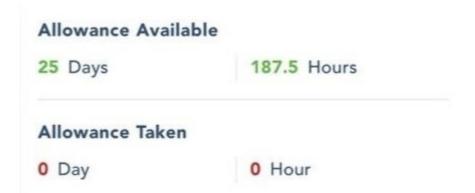

## Leave Status Key

The status of the leave request is indicated by its colour.

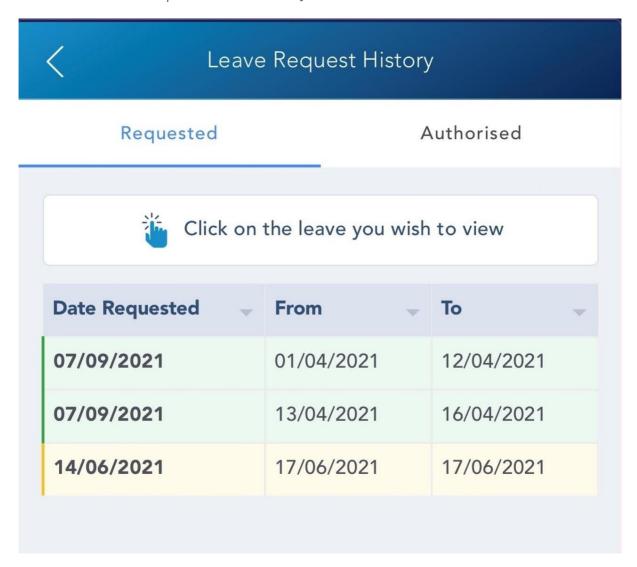

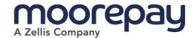

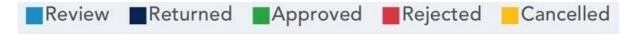

## Leave Request History -Authorised

Clicking on this tab will filter out leave requests so only the approved requests will be displayed.

## Request Response

Clicking on a leave entry will open the full breakdown of the request.

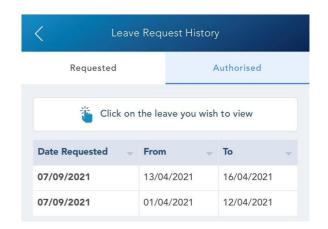

### Request Leave

Clicking on the Request Leave button will open the request form.

- Selecting the Start and End dates
- 2. Then click on the View Breakdown button

Selecting AM at the end of the span will imply that the employee will be working the last half of the final day.

Selecting PM at the start of the request will imply that the employee will be working the first half of the initial day.

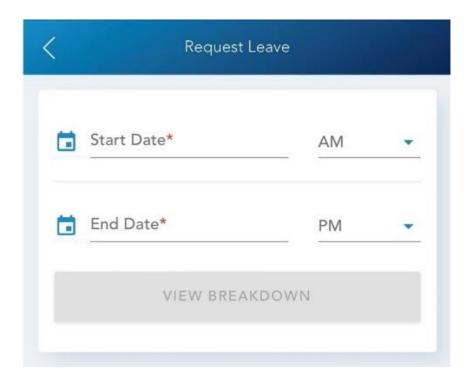

The AM and PM options allow a user to choose a half day at the start or end of the span.

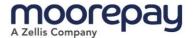

#### View Breakdown

After clicking View Breakdown, the employee will see their remaining leave balance will be reduced by the total days requested, shown just above the Review Request button.

Employees who's leave is calculated in hours will be able to amend the number of hours for each requested day, unless they have a leave work paten with hours set.

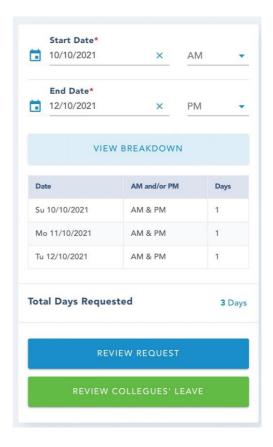

#### Review Request Start Date AM / PM 10/10/2021 AM **End Date** AM / PM 12/10/2021 PM Leave allowance used 22.5 Hours 3 Days Comment Comments Please select a reviewer\* Primary reviewers Ford Phil Miller Phillip MIT REQUEST Richardson Charles GO BACK Alpha Papa Nayak Paapi Mishra Mamar mishra

### **Review Request**

From this screen the employee can add some comments to support their leave application.

To activate the Submit Request button, the employee first needs to select the manager who they wish to review the request.

The list of approvers for the leave request is controlled by the employee position ID.

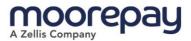

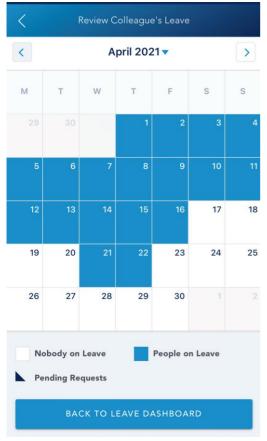

## Review Colleagues Leave

This screen displays the Leave Calendar for the manager's team where they can see the leave requested and approved for colleagues within their team.

Blue blocks show the days where a colleague has approved leave.

Any days where there is a request pending approval for a colleague will be shown with a black triangle.

## Colleagues Leave Calendar navigation

Navigating the leave calendar is easy, employees can use the arrow buttons to move forward or back one month.

Clicking on the month will open a list, the employee can then click on a particular month to jump to it.

## Colleagues on leave

Clicking on any day in the colleague calendar that has booked leave, will show a list with the names of the employees who have requested leave for that date.

Approved and Pending requests are listed separately.

| Leave for 16/09/2021     |
|--------------------------|
| - Leave Requests Pending |
| Richard Abbott           |
| - People on Leave -      |
| Andrew Fletcher          |
| RETURN TO REQUESTS       |
|                          |

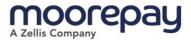

## Cancel My Leave

Here the employee can select an instance of leave that they wish to cancel.

This screen will initially open on the Requested tab.

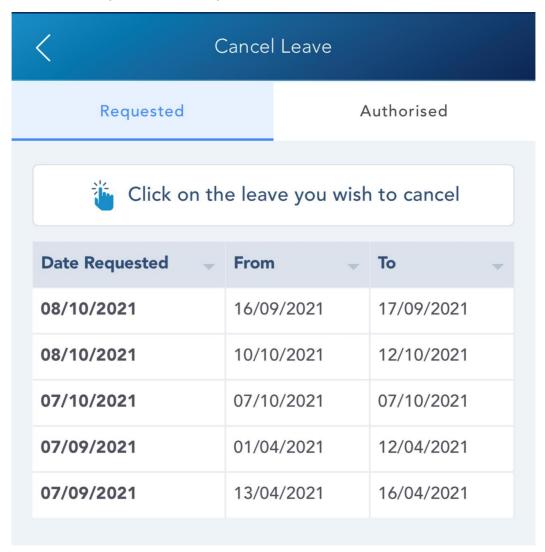

### Cancel Leave Authorised

This tab shows the leave requests that have already been authorised.

Whilst the leave can't be cancelled from here, employees can still click on a record to view its full details.

Employees will need to contact their Payroll or HR admin to cancel authorised leave.

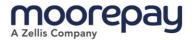

## Cancel Leave Request

Here the employee can add a comment to the request to explain the reason for the cancelation. To action the cancelation request users just hit the Cancel Leave button.

## Cancel Leave Response

A confirmation screen will be displayed to the employee once the cancelation request has been successful.

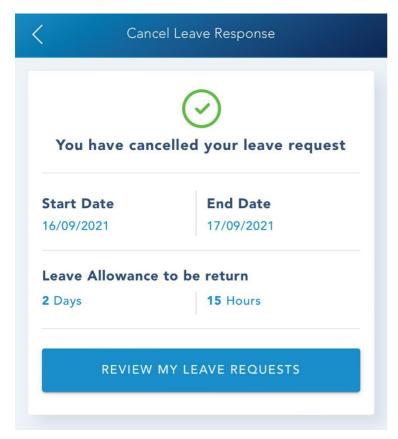

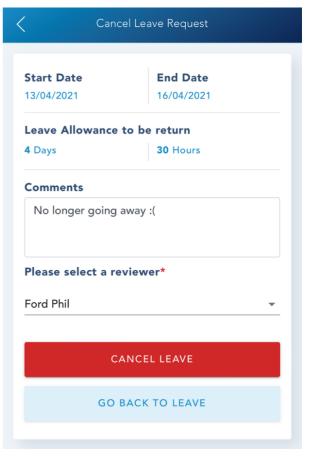

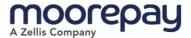

## My Details

This tile will show the employee their personal details and details of their dependants.

Menu permissions can be set to allow employees to update their personal details.

To update their details employees need to click the Edit button. Clicking Save to confirm the changes.

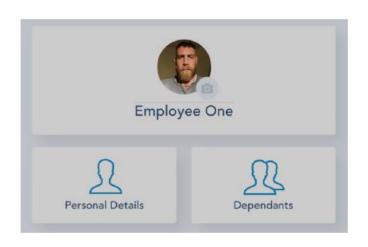

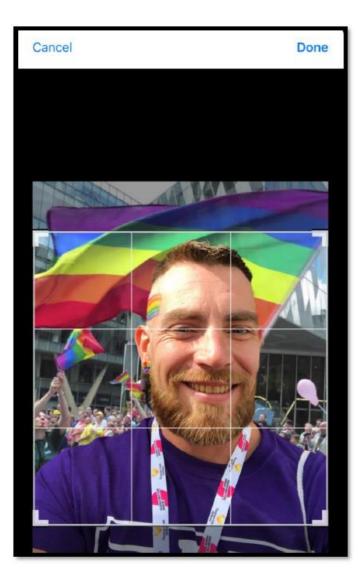

#### **Profile Picture**

Clicking on the profile image will allow the user to edit their profile picture.

The employee will then be asked if they want to update the image from the camera on the device, or if they wish to upload an image from their gallery.

Once the image has been chosen, the employee can use the grid to select the area of the image they want to be visible. The employee will click Done to set the image as their profile picture.

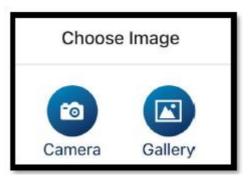

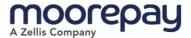

### **Dependants**

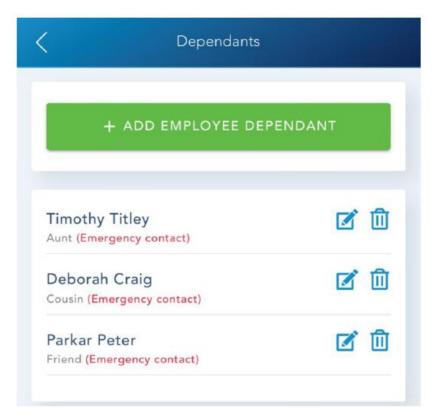

The tile will list any dependants or emergency contacts that the employee has added to their profile.

- Clicking on this icon will allow the employee to edit the details of a dependant.
- The bin icon will delete dependants.

To add a new dependant or emergency contact the employee would first need to click on the green button labelled Add Employee Contact.

Using the dropdown menu, the employee can pick the relationship to the new contact.

Then they would need to complete the remaining details.

If they're adding an emergency contact, they would need to use the toggle button to indicate this and then enter some additional contact details.

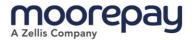

## **Bank Details**

This screen will show the employee the bank details that will be used for their payments.

### **Edit Bank Details**

If the employee clicks on Edit, the fields will become editable.

Sort codes are validated by the system.

To update a sort code - the user must first enter it and then select it from the list.

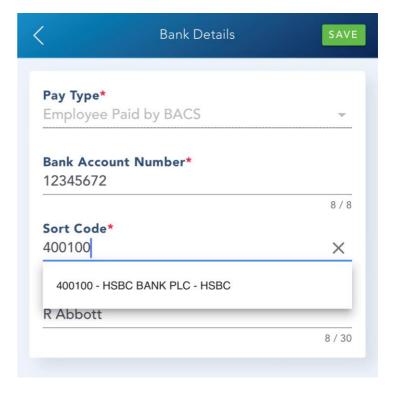

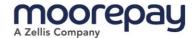

## **Timesheets & Expenses**

Timesheets or Expenses allows users to submit claims to their direct manager for approval.

## **Employee View**

This is the screen that an employee will see after clicking on the timesheet or expenses tile. All previous saved and submitted claims will be listed here in descending date order.

The status of each claim is clearly shown with the approved entries indicating if it has been approved by the Manager or Admin.

The period end date is displayed at the top, employees can't create a claim that is after this date.

The Submit All button will only activate when there are saved timesheets or expenses.

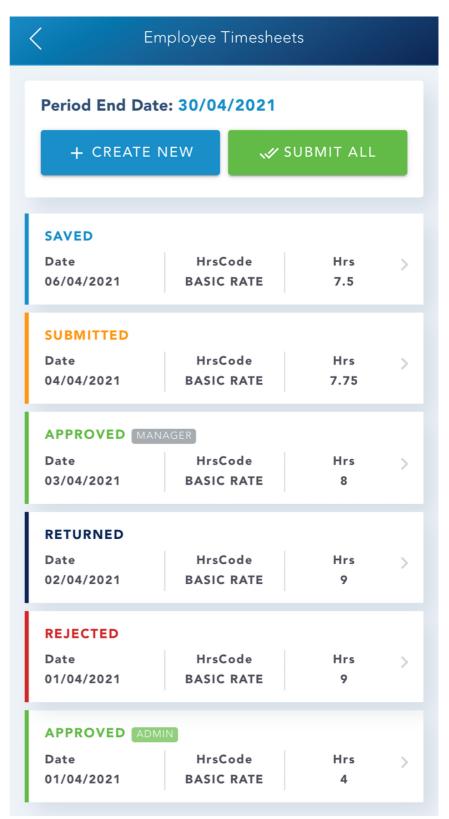

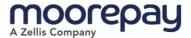

#### **Create New**

To create a new claim the employee should follow these steps:

- Select the date for the request
- Set the Start and End times (timesheets only)
- Enter the number of Break Minutes (optional) (timesheets only)
- Select the hours code from the dropdown menu

The available fields are set by the timesheet template. This can be changed to allow the user to enter a number of hours instead of the times.

The hours codes available for selection are chosen in the Bulk Timesheet Template.

## Costing

The second part of the form gives users the option to enter costing details for the claim.

Finally, they have the option to enter a comment before saving.

The costing selections will be reflected on the clients' nominal report.

#### Save

Once the employee has saved their timesheet, the Submit and Delete Buttons will become active.

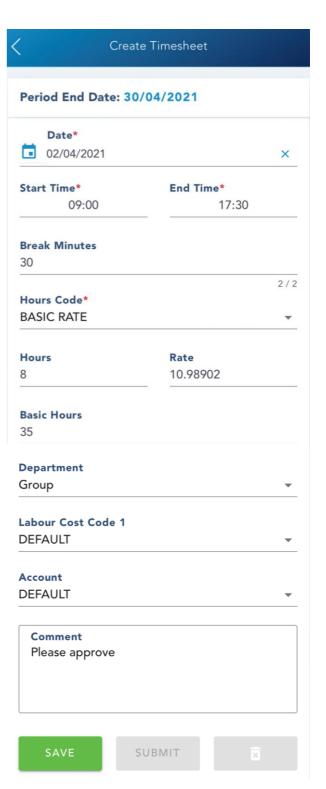

### **Submit**

A confirmation message will be shown to the employee once the timesheet has been submitted.

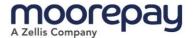

### Submit All

If an employee has a saved timesheet or expense claim, the option to Submit All will be available to them. This allows the employee to submit all their saved claims with one click.

A confirmation message will be shown to the employee once successful.

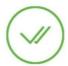

All save timesheets have been submitted successfully.

VIEW ALL TIMESHEETS

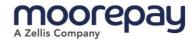

## More

The More screen allows the user to logout of the App.

They can also access Settings, the Privacy Policy or change their password.

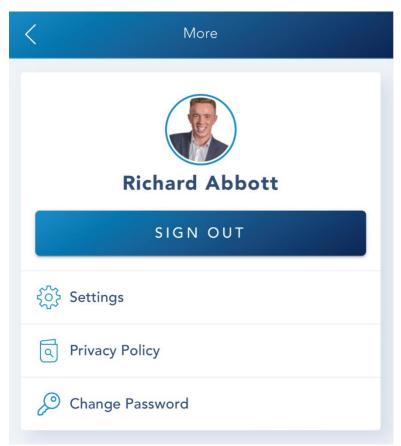

## **Settings**

From this screen, Employees can toggle Privacy Mode and Biometric Authentication on and off, and see the version number for the App.

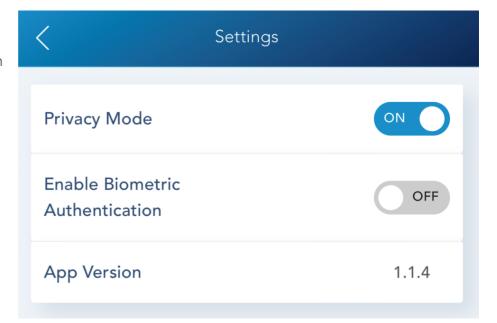

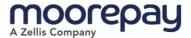

# Enable Biometric Authentication

On enabling Biometric Authentication, the user will be shown this confirmation message.

## **Privacy Policy**

This screen will show the user Moorepay's privacy policy.

#### **Biometric Authentication**

## Would you like to use Biometric Authentication?

Any biometrics enrolled on this device can be used for authentication.

**CANCEL** 

OK

Privacy Policy

### Information About Our Use Of your Personal Data

Moorepay Limited takes the privacy of your personal data very seriously, and we do so in accordance with the General Data Protection Regulations (GDPR), the Data Protection Act 2018 and Privacy and Electronic Privacy Regulations (PECR) and any other applicable legislation.

We act as a data Controller for the personal data we process about our employees; our customers and suppliers (current and prospective); our visitors; enquirers and those who engage with our website and directly with us.

Note: Moorepay Limited provide services to many customers where we process personal data (e.g. for HR and payroll services) on behalf of those customers and under their instruction.

We act as a data Processor in these circumstances (not the Controller). If your data is managed by one of our customers, then the data Controller for your information will be that organisation (e.g. your employer) and you should refer to their privacy information and notices.

Our site may, from time to time, contain links to and from the websites of our partner networks, advertisers and any other third parties. If you follow a link to any of these websites, please note that these websites have their own privacy policies and that we do not accept any responsibility or liability for these policies.

**CUSTOMERS / MARKETING** 

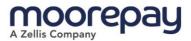

#### **Edit Password**

Employees can change their password using this screen.

The red text displays any validation issues with the new password. If there are no issues, there will be no red text displayed.

New Passwords must:

- be at least 9 characters.
- have at least one digit (0-9).
- have at least one uppercase (A-Z).
- have at least one non alphanumeric character.

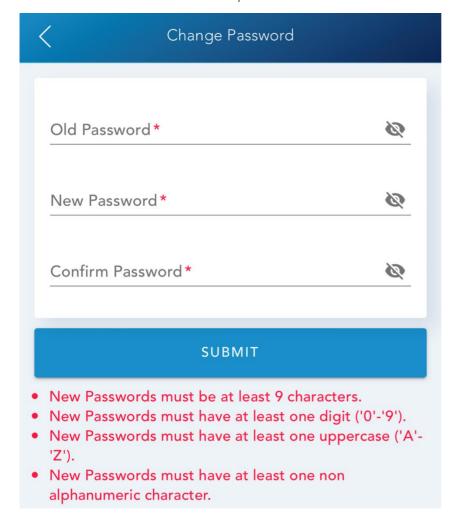

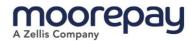

## Making payroll & HR easy

## What next?

To find out how we can support your business, call us on 0345 184 4615 or visit www.moorepay.co.uk

Version 1.0 (November 2021) © Moorepay Ltd. All rights reserved

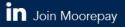

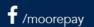

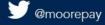

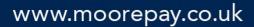

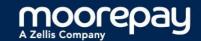